# **GIF** image instructions

Follow these instructions to get a GIF image of a particular sign (eg to use in a traffic management diagram).

## Step 1

Navigate to the **Signs used for temporary traffic management** section of the CoPTTM page on the NZTA website

#### Step 2

Click the **Traffic sign specifications** link to go to the Traffic control devices manual.

#### Step 3

Ensure the Filter by: fields are set to All categories and All sub-categories

Enter the sign number (new or old) or sign name into the **Search** field.

Click the **Search** button to begin the search.

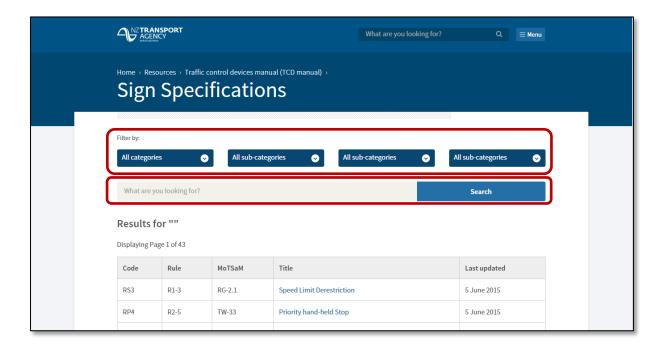

#### Step 4

Click the appropriate sign in the search result screen.

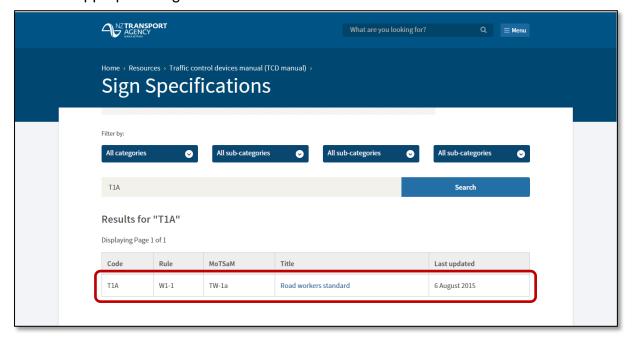

## Step 5

The sign specifications are shown.

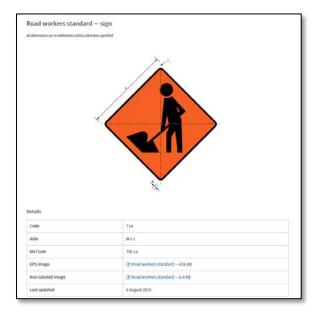

## Step 6

Go to the **Non-labeled image** field in the first block of specifications and click the link to display the GIF image.

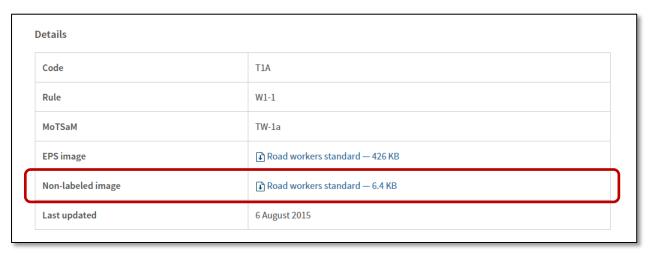

# Step 7

When the GIF image displays, right click on the image and select **Save image as...** in the drop down menu to save the image to your local drive.

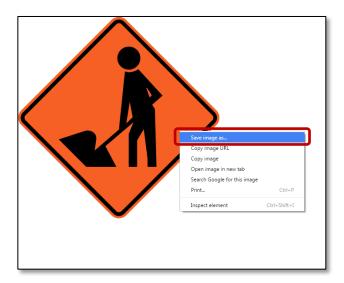